# <span id="page-0-0"></span>**Modal Analysis of a Wing - Mesh**

Author: Benjamin Mullen, Cornell University [Problem Specification](https://confluence.cornell.edu/display/SIMULATION/ANSYS+-+Modal+Analysis+of+a+Wing) [1. Pre-Analysis & Start-Up](https://confluence.cornell.edu/pages/viewpage.action?pageId=145759962) [2. Geometry](https://confluence.cornell.edu/display/SIMULATION/Modal+Analysis+of+a+Wing+-+Geometry) [3. Mesh](#page-0-0) [4. Physics Setup](https://confluence.cornell.edu/display/SIMULATION/Modal+Analysis+of+a+Wing+-+Physics+Setup) [5. Numerical Solution](https://confluence.cornell.edu/display/SIMULATION/Modal+Analysis+of+a+Wing+-+Numerical+Solution) [6. Numerical Results](https://confluence.cornell.edu/display/SIMULATION/Modal+Analysis+of+a+Wing+-+Numerical+Results) [7. Verification & Validation](https://confluence.cornell.edu/pages/viewpage.action?pageId=145759976) [Exercises](https://confluence.cornell.edu/display/SIMULATION/Modal+Analysis+of+a+Wing+-+Exercises) **[Comments](https://confluence.cornell.edu/display/SIMULATION/Modal+Analysis+of+a+Wing+-+Comments)** 

# Mesh

## **Open the Mesher**

To open the mesher, double click the Model box in the Model box in the Project Outline window. This will load ANSYS Mechanical. You should now be able to see the airfoil geometry.

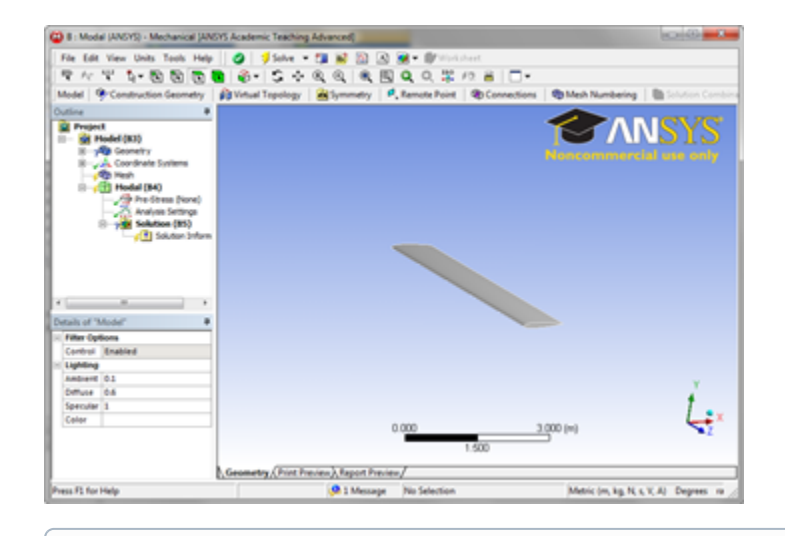

(ï) **Meshing Warning**

> If you see an warning stating that the surfaces are higher order NURBS, ignore it: it simply says that creating the mesh may take a while to generate, but I've never had to wait more than a minute.

The first thing we are going to need to do when the mesher opens is specify the thickness of the airfoil walls. In the Outline window, expand **Geometry** and select **Surface Body**. In the Details window, change the thickness to 0.01 m. We also need to specify the material. In the Outline window. In the Details window, select **Material > Assignment > Al 6061-T6**. The material has now been specified.

### **Mapped Face Meshing**

To apply a mapped face meshing, first click on **Mesh** in the Outline window. This will bring up the Meshing Menu Bar at the top of the screen. Next, select **Mesh Control > Mapped Face Meshing**. Select the 2 faces of the mesh by holding down the left mouse button and dragging over the entire geometry. In the Details window, click **Geometry > Apply** - it should say 2 faces are selected.

### **Edge Sizing**

In the Meshing Menu, click **Meshing Control > Sizing**. Click the edge selection filter **. Select the 4 curved edges on the outside of the geometry that** make up the shape of the NACA 0012 Airfoil as the picture shows:

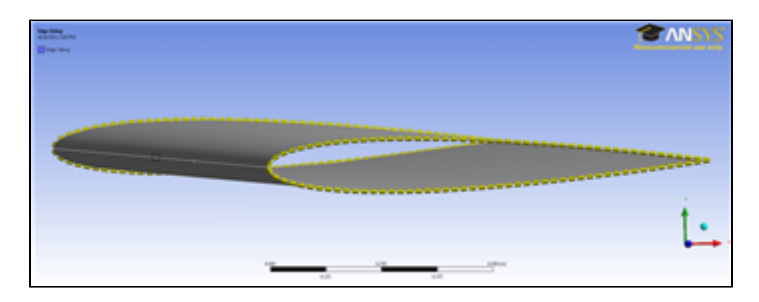

In the details window, select **Geometry > Apply**, and select **Type > Number of Divisions**. Change the **Number of Divisions** to 50. Also, change **Behavio r > Hard**.

Next, create another Edge Sizing, and this time, select the 2 edges at the very front and very back of the airfoil that run along the wingspan, as the picture shows:

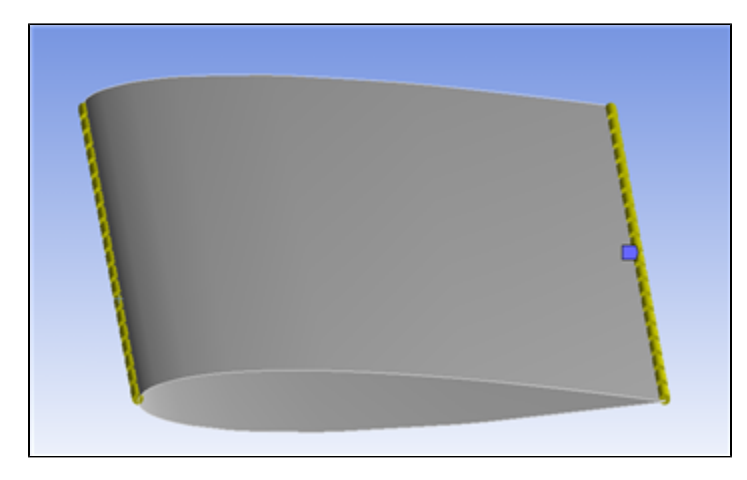

Again, in the Details window change the settings such that **Type > Number of Divisions** and **Behavior > Hard**. This time, change the **Number of Divisions** to 20. Generate the mesh by selecting **Mesh > Generate Mesh**.

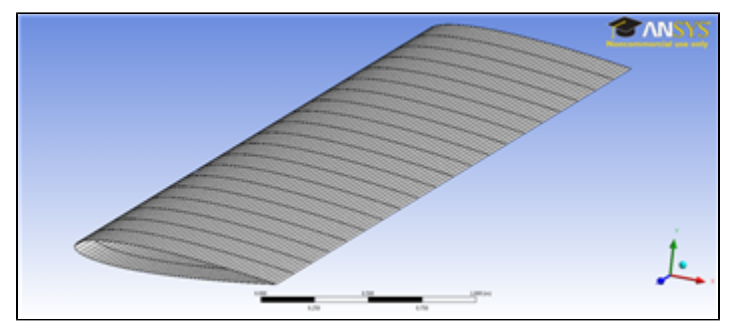

[Click here to enlarge](https://confluence.cornell.edu/download/attachments/145759968/MeshLarge.png?version=1&modificationDate=1303160139000&api=v2)

**[Go to Step 4: Physics Setup](https://confluence.cornell.edu/display/SIMULATION/Modal+Analysis+of+a+Wing+-+Physics+Setup)**

[Go to all ANSYS Learning Modules](https://confluence.cornell.edu/display/SIMULATION/ANSYS+Learning+Modules)